## **Save SFSP Claims**

## **Spot-Checking Meal Counts**

Last Modified on 11/10/2022 7:50 am **CST** 

To spot-check meals:

- 1. Log in to **[KidKare](https://app.kidkare.com/#/login/)** using your CX login credentials.
- 2. From the menu to the left, click **Attendance-Bulk Entry**.
- 3. Change **Meal Type** and **Date** to reflect the data you want to see.
- 4. You will see all meal counts and attendance entered on site for all locations.
- 5. You can edit the **Ordered** or **Delivered** fields if needed.
- 6. You can export the data for multiple days at a time by clicking on the blue **Export** button on the top right. This generates an excel report for you.

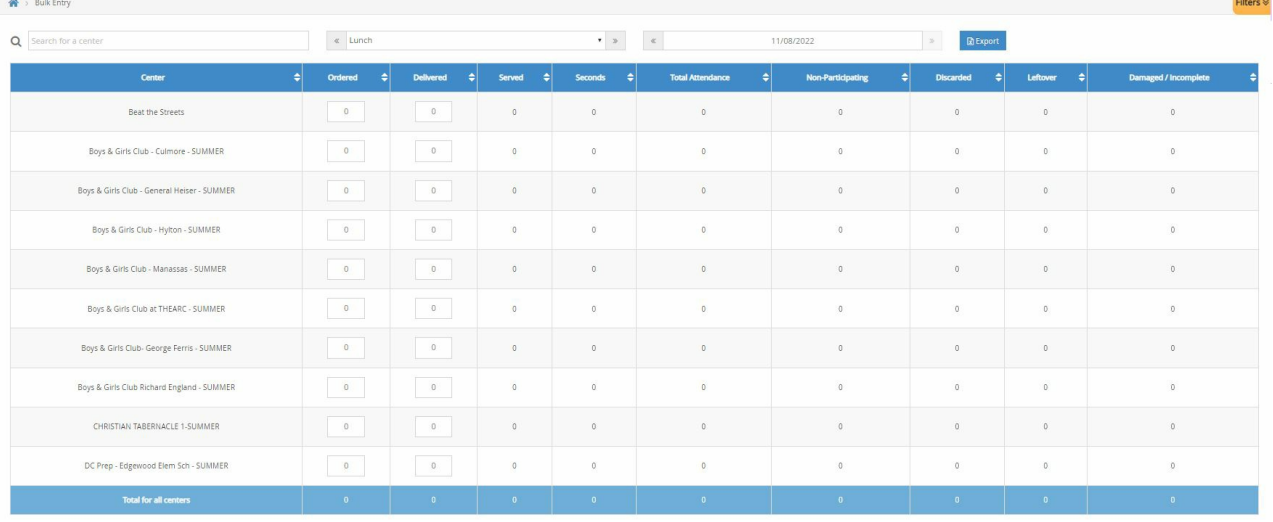

## **Edit the Claim**

In order to make edits to a claim before it is submitted to the state or on behalf of the SFSP site:

- 1. Login to **[KidKare](https://app.kidkare.com/#/login/)** using your CX credentials.
- 2. Select the name of the center you are needing to edit.
- 3. Click on **Claims** in the main menu.
- 4. Click on the month of the claim you want to edit.
- 5. Click **Edit** as shown in the image below.
- 6. This takes you to the Attendance and Meal Count screen. From here you select the meal type and date that needs to be edited, adjust the numbers, and click **Save**.
- 7. Complete any edits needed, then go to the **Claims** page as shown below and the numbers show as updated.

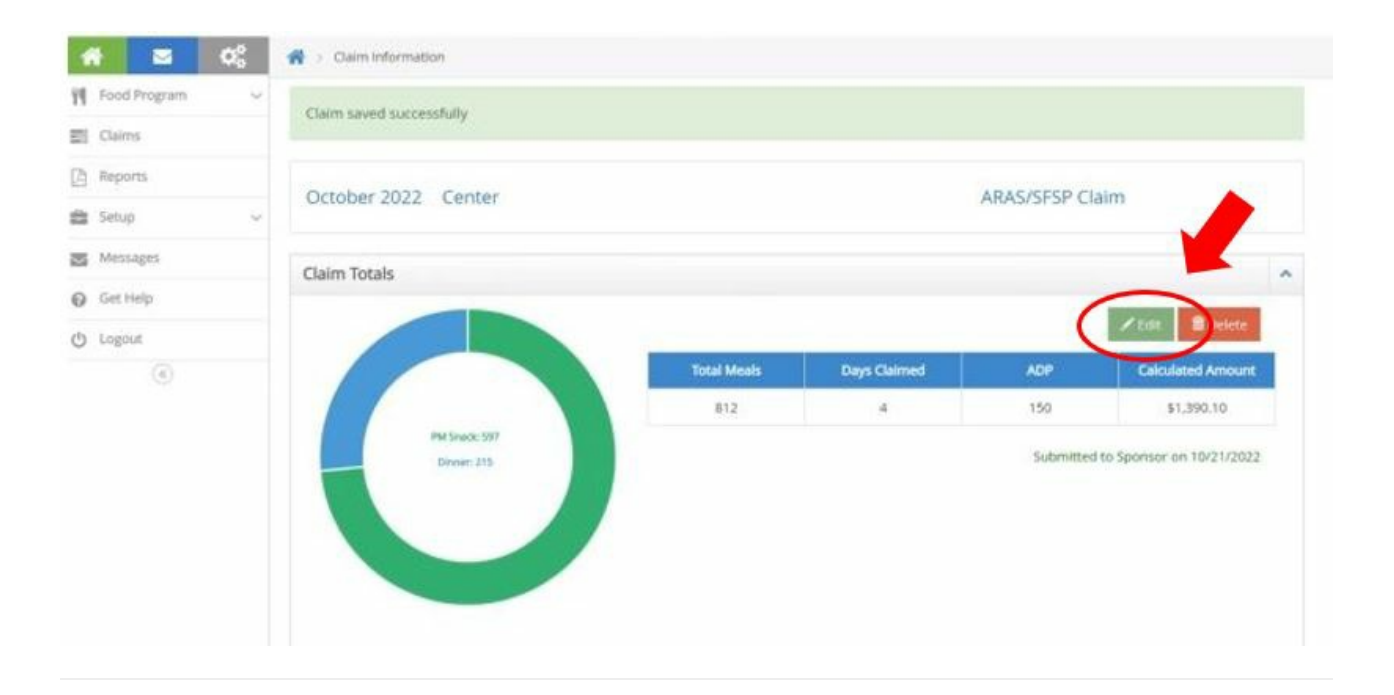

## **End of the Month**

Once the claim has been submitted to the state, mark it as submitted in Minute Menu CX. For more information, see **[Submit](https://help.minutemenucx.com/help/submit-claims-to-state) Claims to the State**.